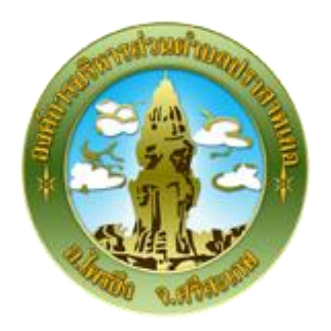

# **การใช้งานระบบการให้บริการประชาชน ผ่านระบบอิเล็กทรอนิกส์ (E-Service)**

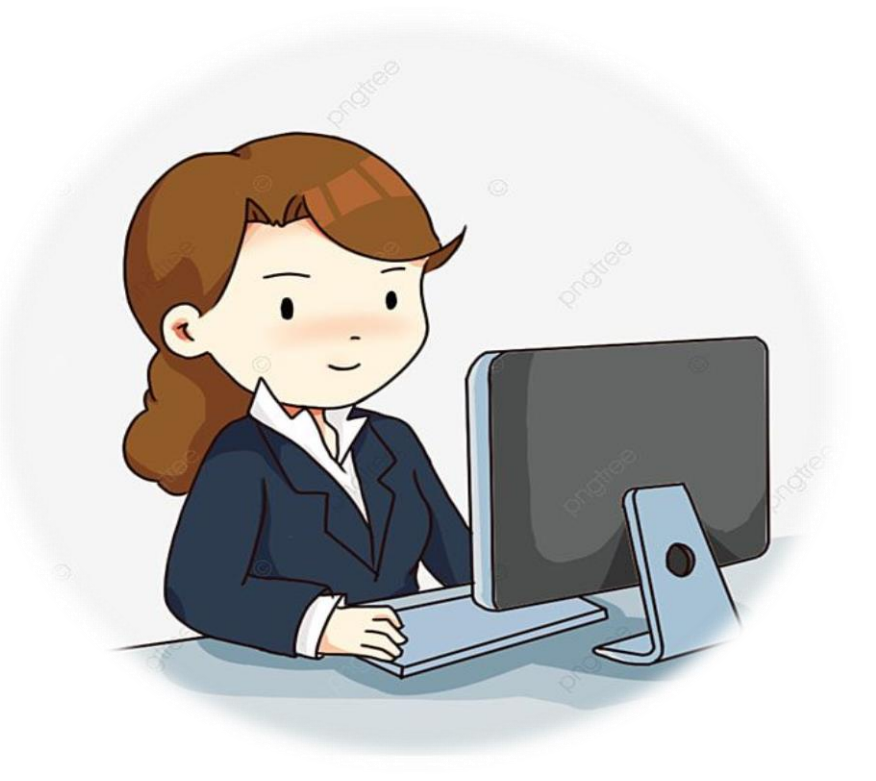

**องค์การบริหารส่วนตําบลปราสาทเยอ อําเภอไพรบึง จังหวัดศรีสะเกษ**

## **ขั้นตอนการลงทะเบียนการใช้งานระบบ e – Service**

ยื่นชำระภาษีท้องถิ่น แบบแสดงรายการภาษีป้าย

### **1. เข้าเว็บไซต์<http://www.prasatyoe.go.th/>**

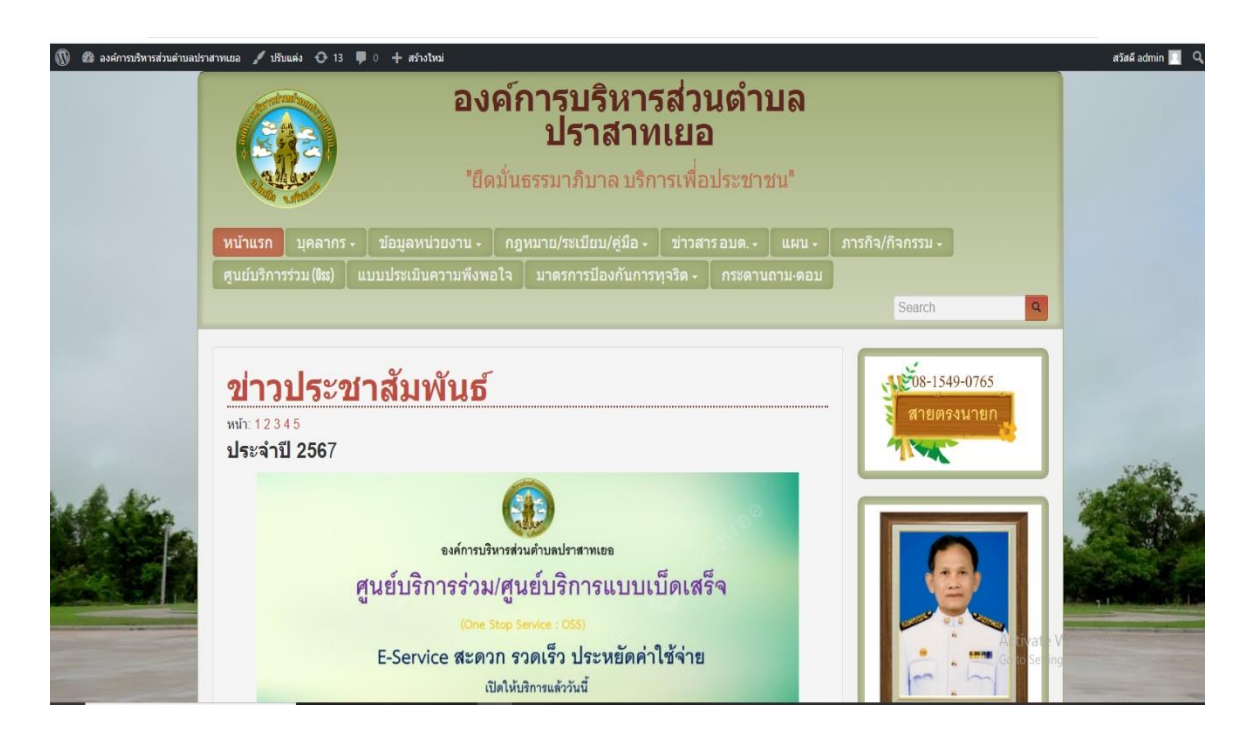

### **2. คลิกเลือกงานบริการออนไลน์**

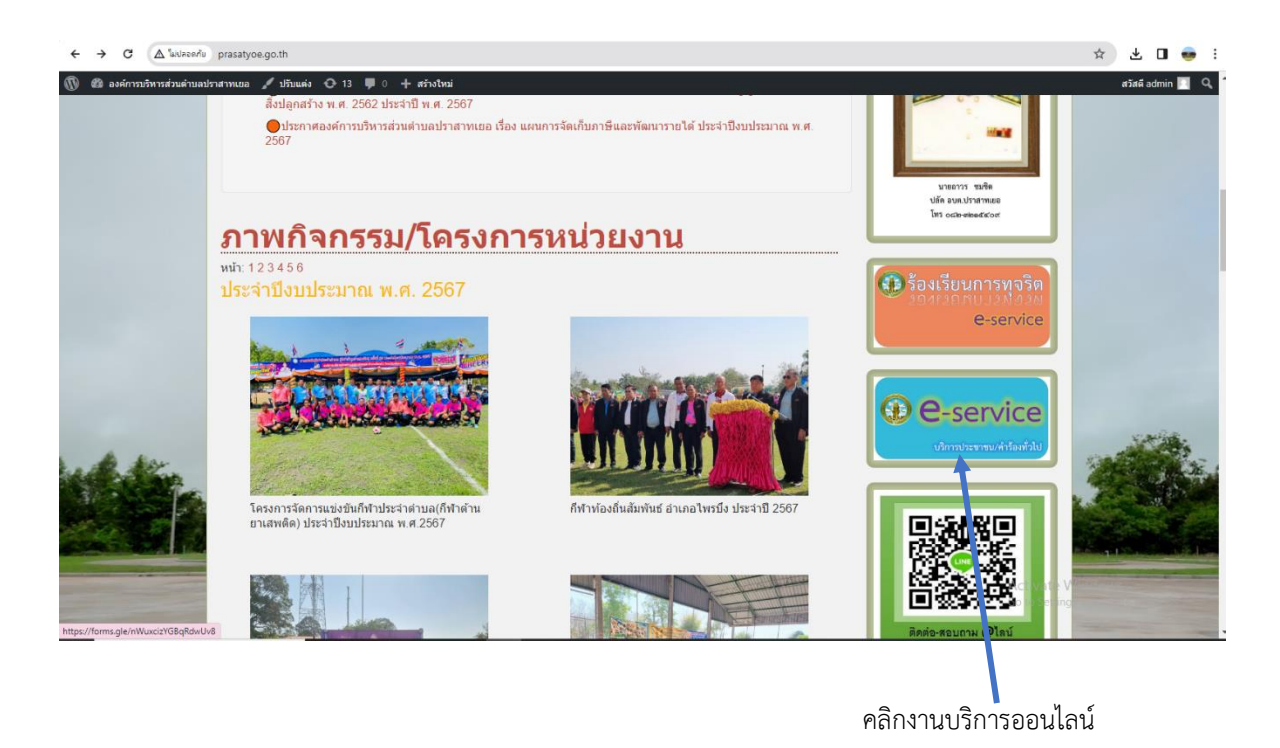

#### **3. ระบบเข้ามาที่หน้า บริการออนไลน์ e – Service**

กรอกชื่อ - สกุล ผู้ยื่นคําร้อง ที่อยู่ หมายเลขโทรศัพท์ ประเภทป้าย เนื้อที่ป้าย สถานที่ติดตั้ง ภาพประกอบ ให้ครบโดยเฉพาะที่มีเครื่องหมาย \* สีแดง ต้องกรอกให้ครบและกดส่ง

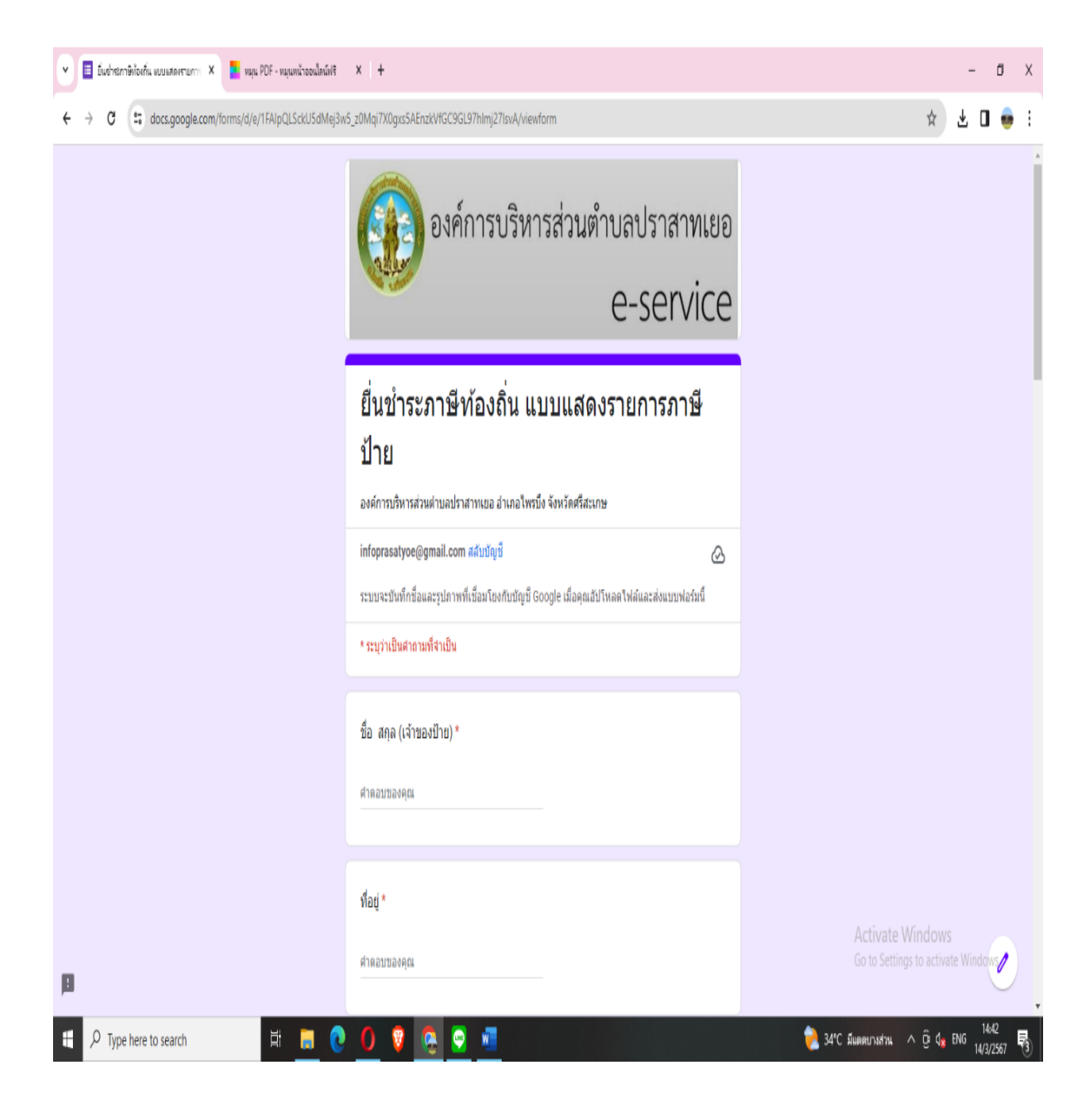

#### **4. เมื่อกรอกข้อมูลเสร็จแล้วให้คลิกที่ ส่ง เพื่อส่งข้อมูลให้กับเจ้าหน้าที่ผู้รับผิดสอบ**

เมื่อกดส่งเรียบร้อยถือว่าเสร็จสิ้นกระบวนการยื่นชำระภาษีท้องถิ่น แบบแสดงรายการภาษีป้าย

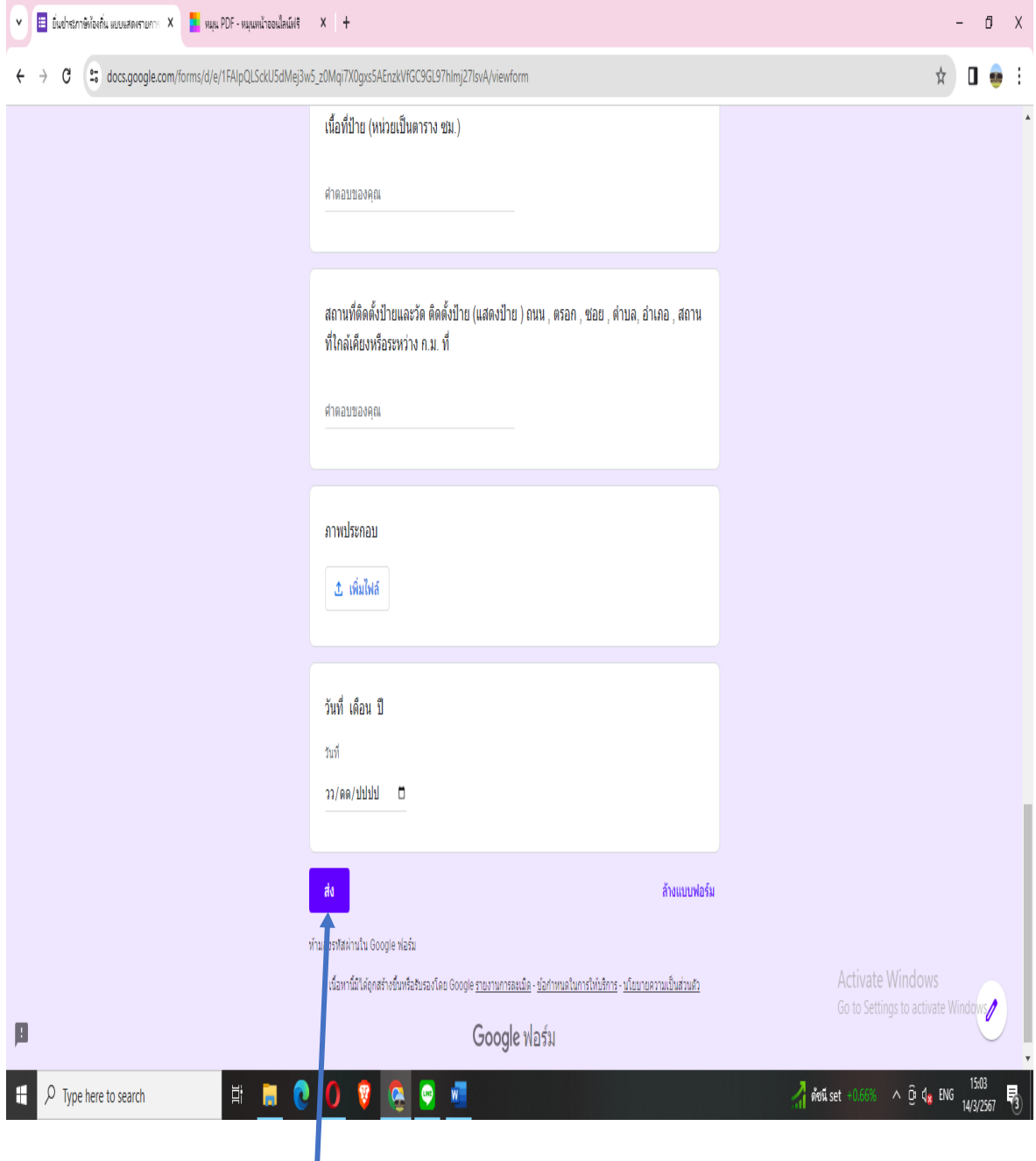

คลิกส่ง เพื่อส่งข้อมูลให้กับเจ้าหน้าที่